# **ATTENTION 7900 SDS USERS!**

### **If you set up real-time PCR in your lab and use the FGC 7900 SDS for your runs, please read the following notice:**

We are pleased to announce the implementation of Real Time PCR LIMS, the counterpart to DNA Sequencing LIMS!!! Using LIMS, you will create your SDS sample sheet in your lab, upload your request, and drop off your submission form and reaction plate for us to run. An automated email notification will inform you that the run is complete. Forget your disks – your data will now be internet accessible through your user account!

Please review the following tutorial for submitting your real-time PCR plates using LIMS.

All sample plates must be registered using LIMS.

#### *Creating your LIMS account:*

*(You DO NOT need to create an account if you already have one for DNA sequencing. Skip to scheduling a runtime)*

1. Visit our website (http://fgc.urmc.rochester.edu) and click "Connect to dnaLIMS"<br>*C*harational Generalis Center-University of Rochester Medical Center- windows Internet Explorer

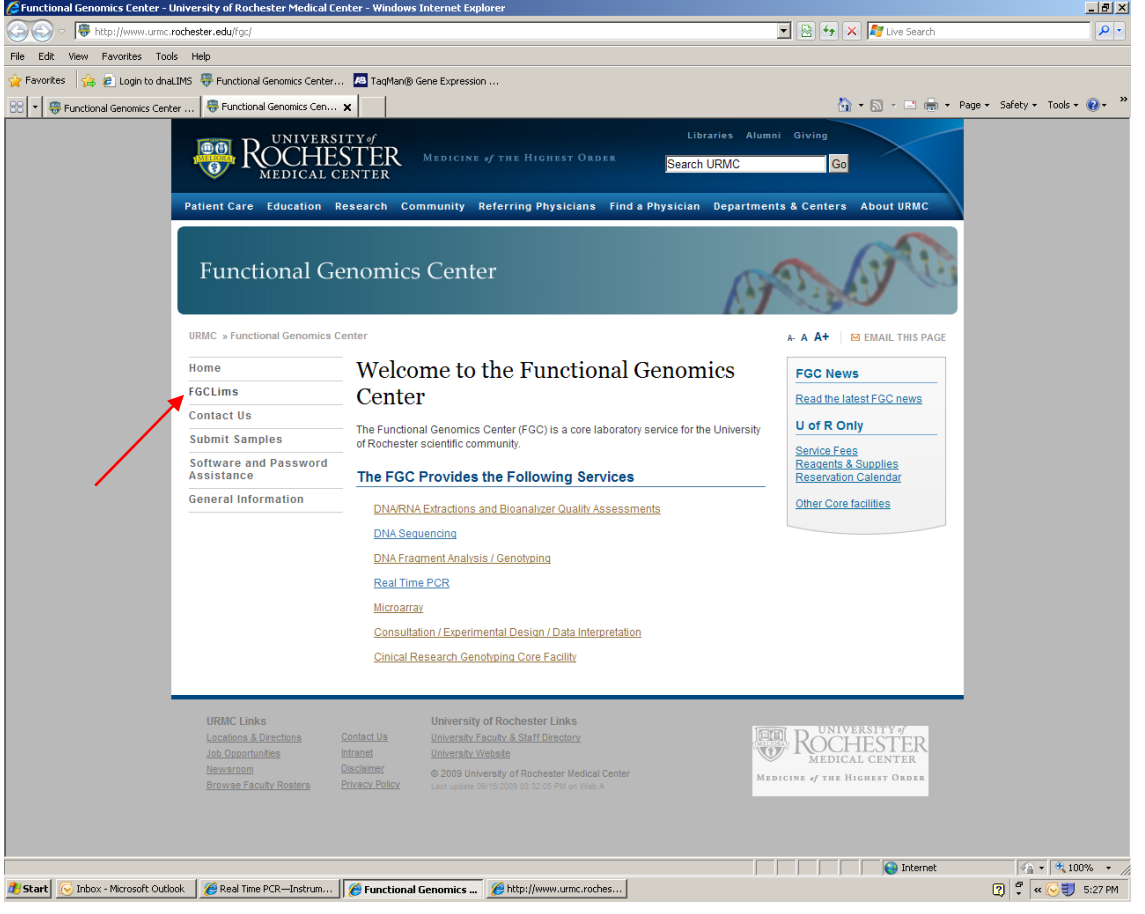

2. Click on the Creat Login Account for LIMS link.

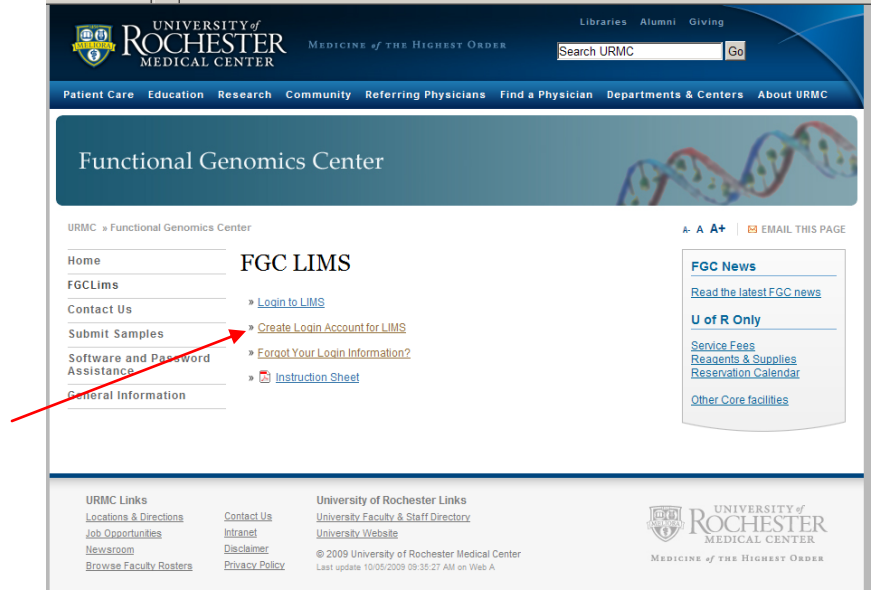

3. Create your account by filling in appropriate information. Once submitted, your account is active.

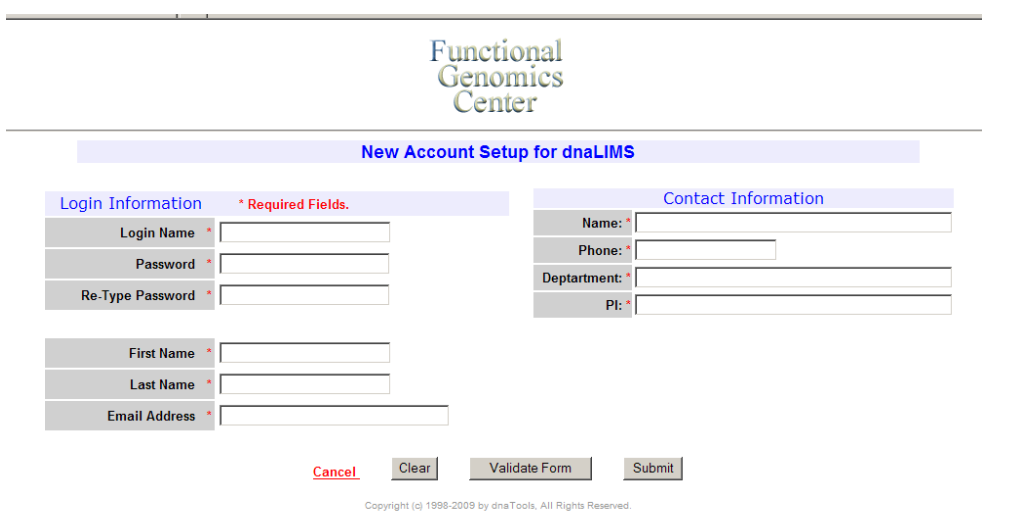

#### *Scheduling a Run Time:*

1. **All 7900 runs MUST be scheduled on the FGC Equipment Reservation Calendar prior to submitting a run request.** For standard Taqman runs (40 cycles), schedule a 2 hour time slot. For SYBR green runs with a melting curve, schedule a 2.5 hour time slot. **If you need to change/cancel your time slot, you must update your slot on the calendar (or notify FGC staff) with a MINIMUM of 3 hours in advance.**

**The Reservation Calendar can be found on our website (see below).** *http://fgc.urmc.rochester.edu*

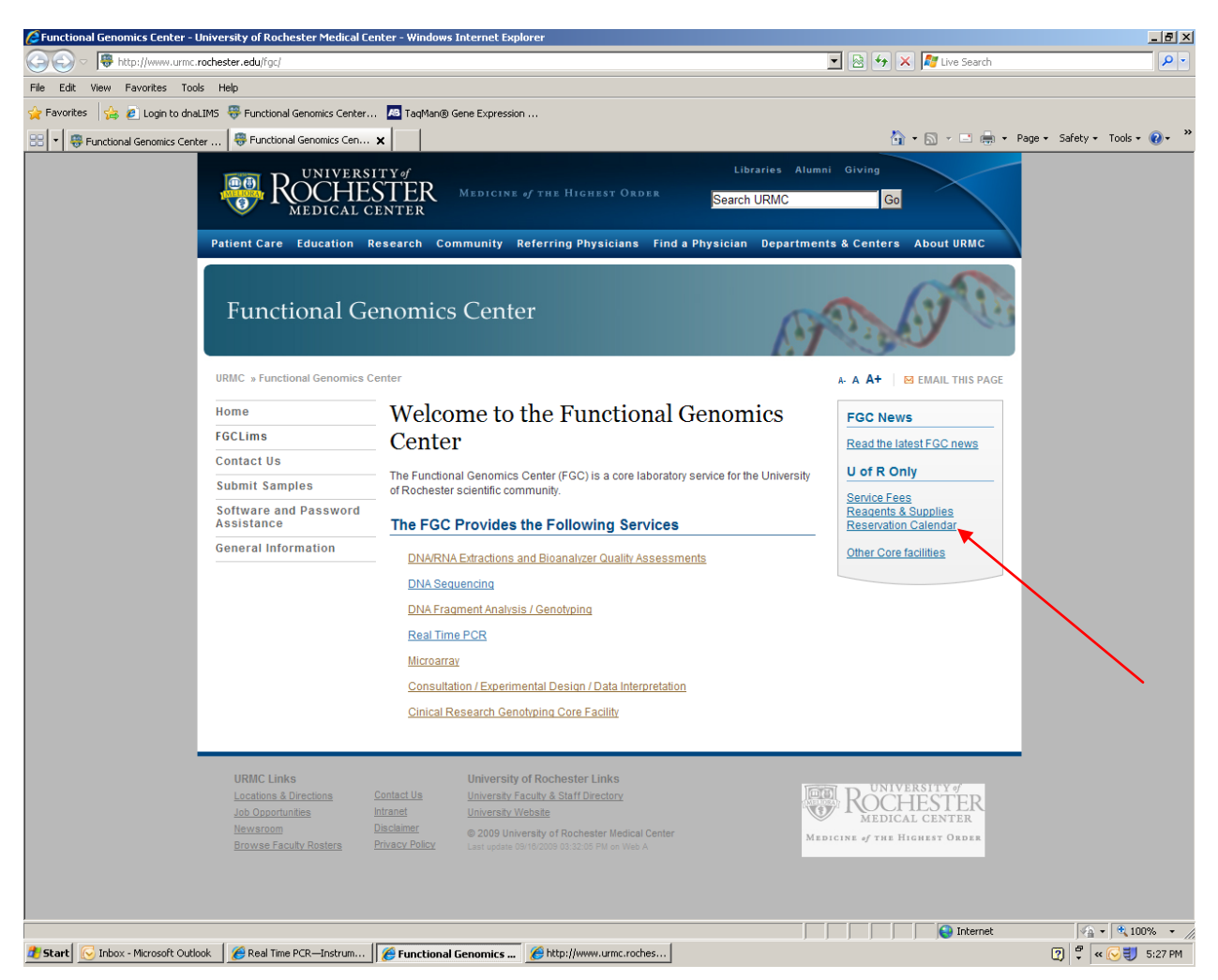

2. Click on the time you want the run to begin under the 7900 Real Time PCR column and fill in appropriate information to reserve your time. Please keep in mind the submission deadlines (see below) and plan accordingly.

*Submission Deadlines*

*8 AM – 12 PM; plate must be at Drop-off location by 2:50 PM the day BEFORE the run 12 PM – 4 PM; plate must be at Drop-off location by 10:20 AM the day of the run*

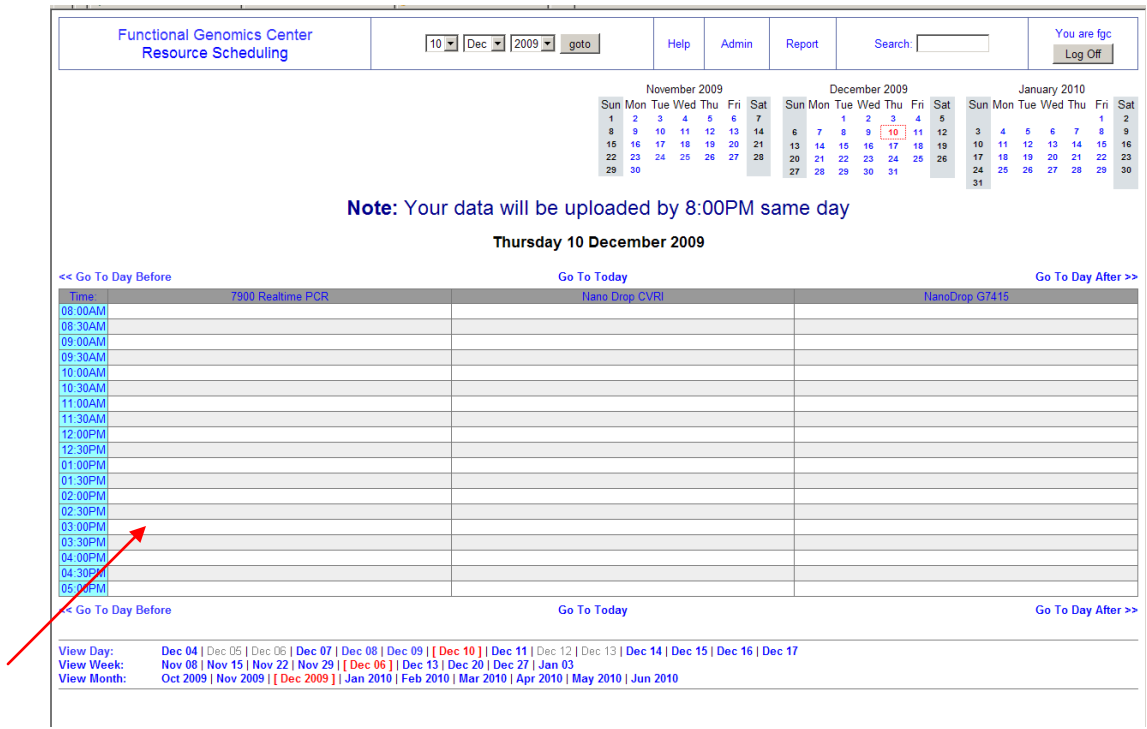

# 3. Use "fgc" as the login and password when prompted and click "Log in"

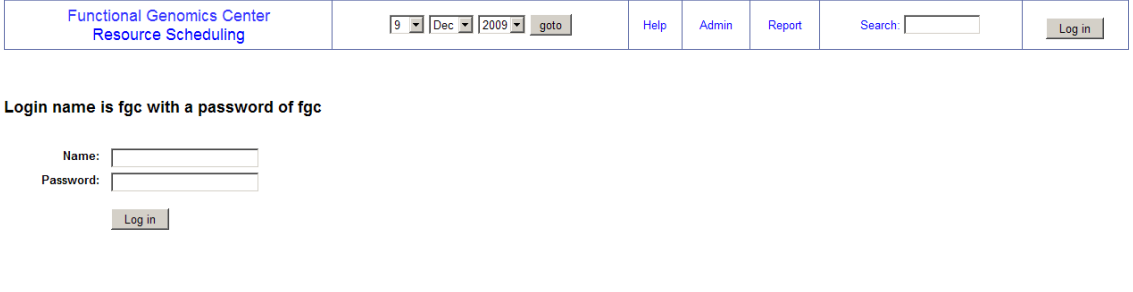

# 4. Enter the information to make your reservation and click "Save" when done.

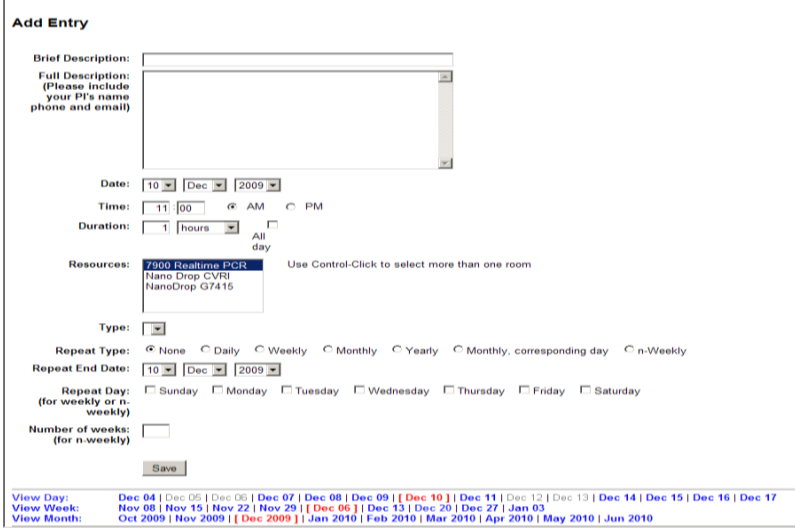

### *Submitting a Run Request:*

1. Visit our website (http://fgc.urmc.rochester.edu) and click "Connect to LIMS"

2. Login to LIMS with your username and password, select Real Time PCR, and

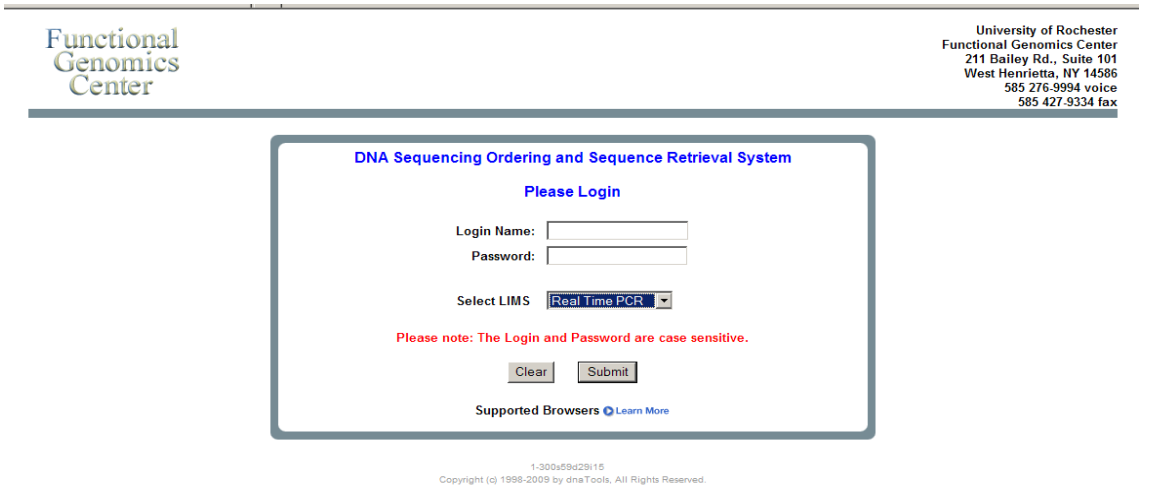

Submit.

3. Download Applied Biosystems SDS v2.3 software if you do not currently have this on your PC. *(Note if you are a MAC user, you can use a FGC public workstation.)*

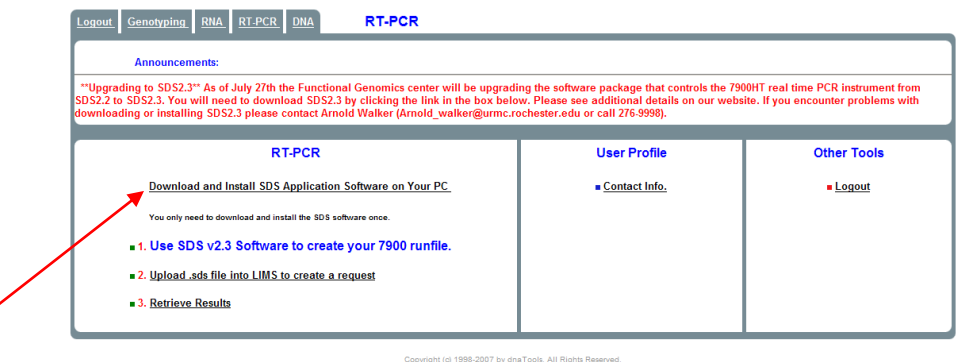

4. Step 1 directs you to launch the SDS software, create your run file, and save this file to your disk or PC.

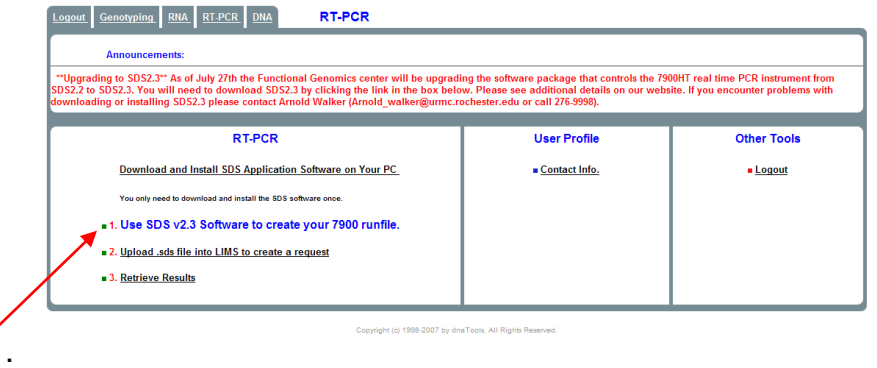

5. Click on Step 2 Upload .sds file into LIMS to create a request

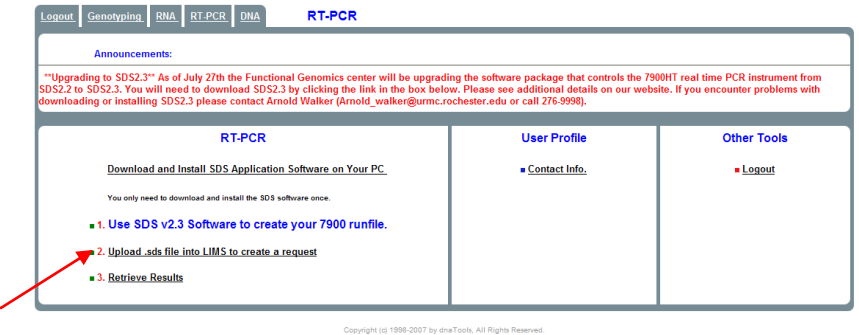

Fill in information fields.

6. Browse to select your SDS2.3 (this file will have a **.sds** extension) file. You must configure an SDS2.2 file with the appropriate detectors applied to the appropriate wells, the thermal profile set for your application (default setting is for two step Taqman cycling, SYBR Green users may need to modify this) and the correct sample volume set (default setting is 20ul). *Without an SDS2.3 file accompanying your LIMS request your plate cannot be run.* Follow the instructions below to attach your SDS2.3 file:

- In the "Choose File" field, right click "Browse…"
- and locate the SDS2.3 file you have just configured in your computer's directories.
- Highlight the SDS2.3 file by right clicking on the file
- Right click on the "Open" button.
- The "Choose File:" window should then reflect the location of your SDS2.3

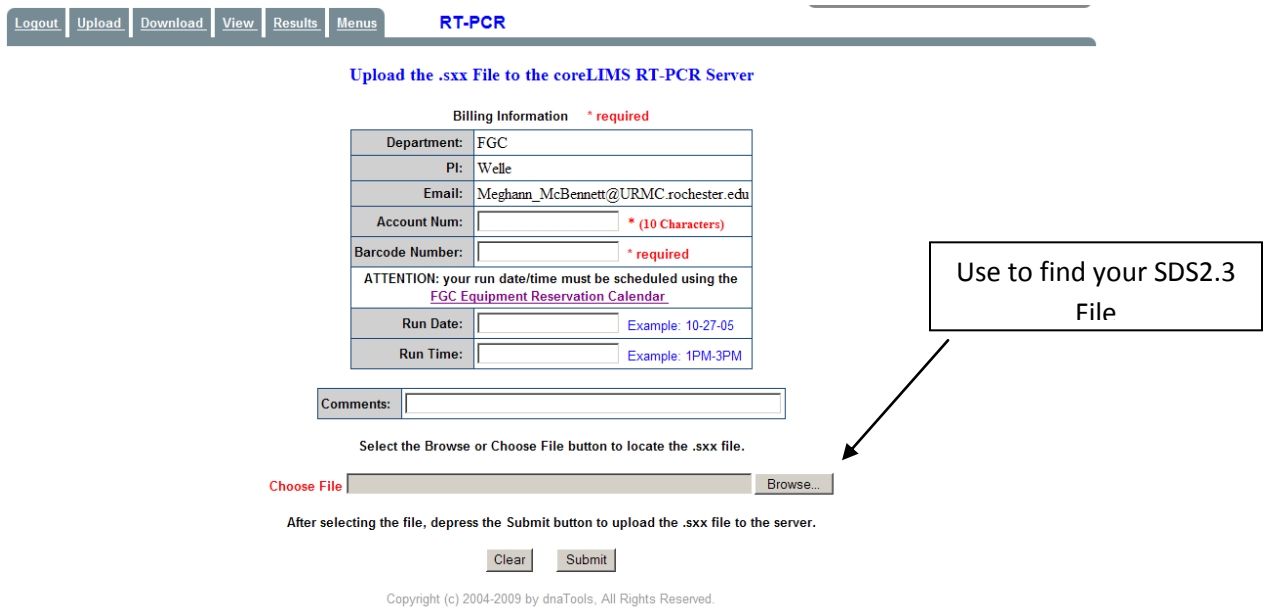

7. Click Submit and print two copies of your request form.

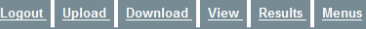

#### **Real Time PCR Request**

**RT-PCR** 

**Upload SDS .sxx File** 

```
File Name is: meghannmcb Dec-9-2009 3589.sds
```
Filename format: UserName Date OrderNumber

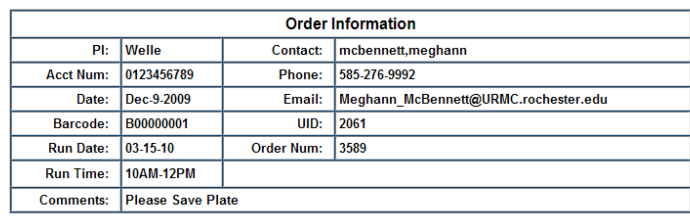

Please print 2 copies and turn in one copy with your plate. Please do not forget to submit your physical plate.<br>You must seal your plate with a foil adhesive seal, place your sealed plate inside a ziplock bag with this<br>req

The request is entered, your order number is 3589.

Copyright (c) 2004-2009 by dnaTools, All Rights Reserved

#### *Submitting Your Plate:*

1. Your must seal your plate using a an adhesive seal and place your sealed plate inside a Ziploc bag with 1 copy of the request form. Make sure to press the seal firmly down on top of the wells all over the plate and around the edge to prevent leaks. 2. Bring the bag to our Drop-off location (G7814) and place in the 4 degree C refrigerator in the plastic box labeled for real time PCR plates. *Note that storage at 4 degrees C will not affect the results.*

3. Your samples will be delivered via courier service to the FGC staff. Scheduled pickup times are 10:30 AM and 3 PM, Monday – Friday.

*Note that if you are using a One-Step RT-PCR kit and your reaction template is RNA (not cDNA), please email Michelle Zanche (Michelle\_Zanche@urmc.rochester.edu) or Meghann McBennett (Meghann\_McBennett@urmc.rochester.edu ) to make special arrangements ahead of time.* 4. Submission deadlines for scheduled runs:

8 AM – 12 PM; plate must be at Drop-off location by 2:50 PM the day BEFORE the run 12 PM – 4 PM; plate must be at Drop-off location by 10:20 AM the day of the run 5. The FGC staff will centrifuge your plate and seal your plate with an optical seal prior to your run. An automated email will notify you that your run is complete and you can download your .sds file from LIMS.

#### *Downloading Your Data:*

1. Visit our website (http://fgc.urmc.rochester.edu) and click "Connect to LIMS"

- 2. Login to LIMS with your username and password.
- 3. Click Real Time PCR LIMS
- 4. Click on Step 3. Retrieve Results

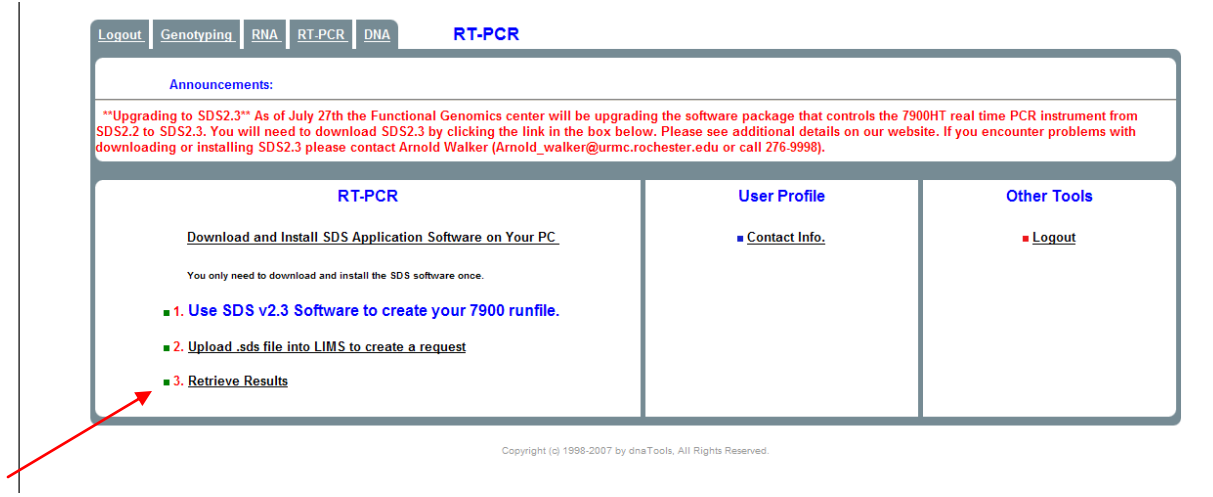

# 5. Select your order number and click

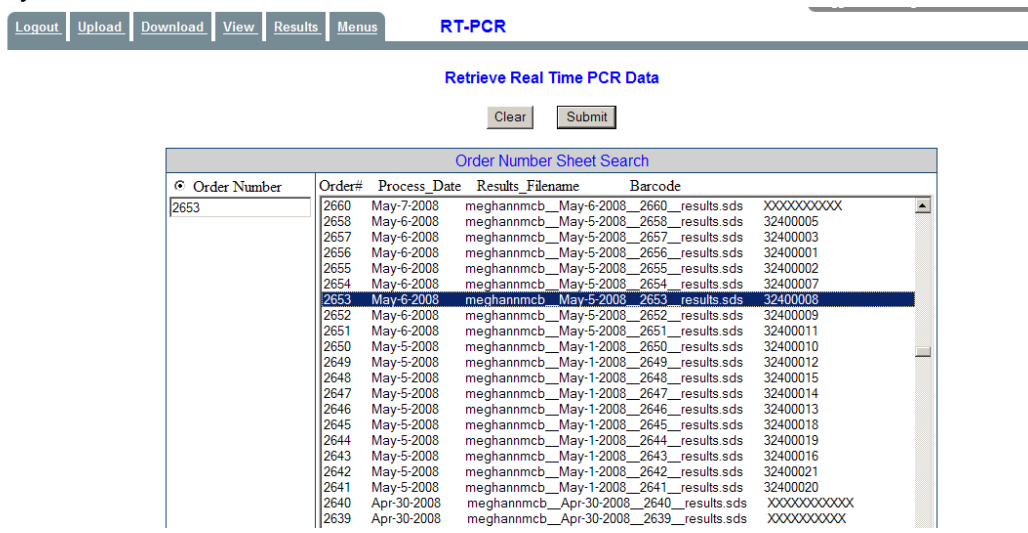

# Submit

6. Left click your Results File, click Open, and open with SDS software.

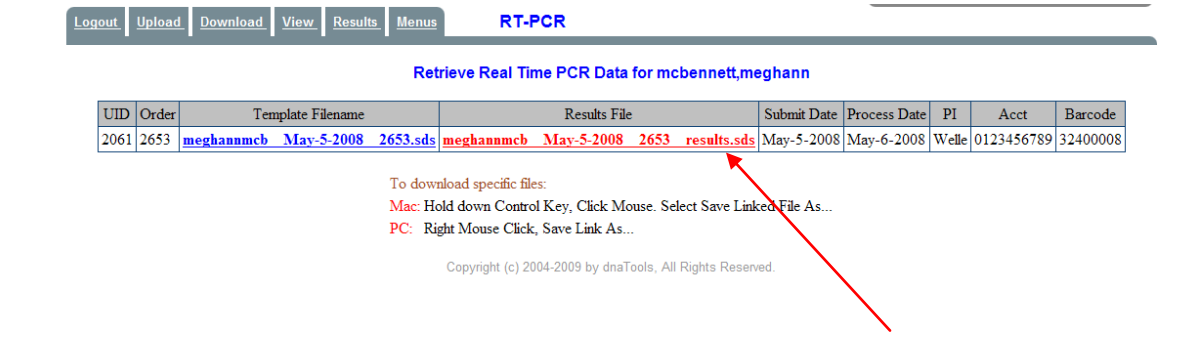

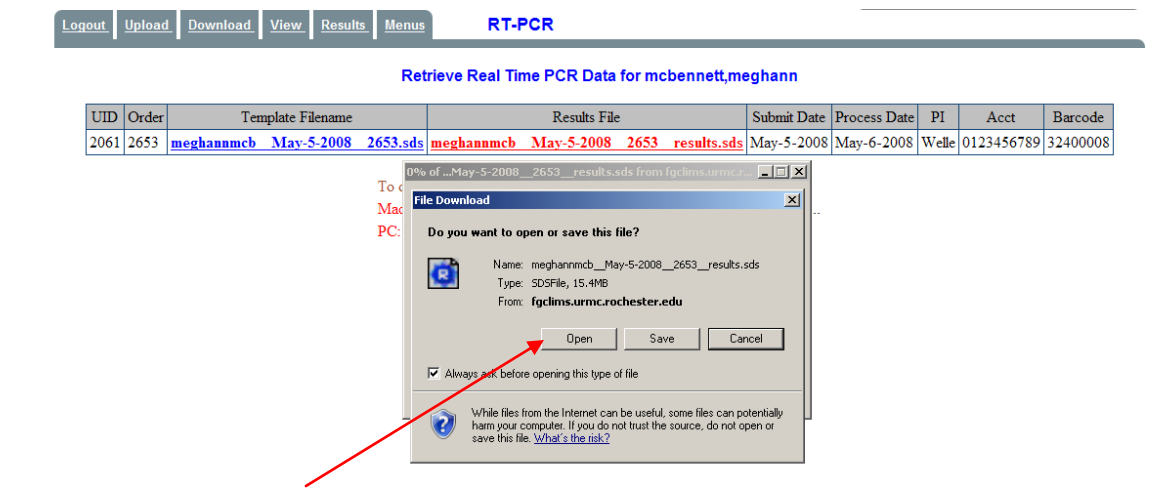

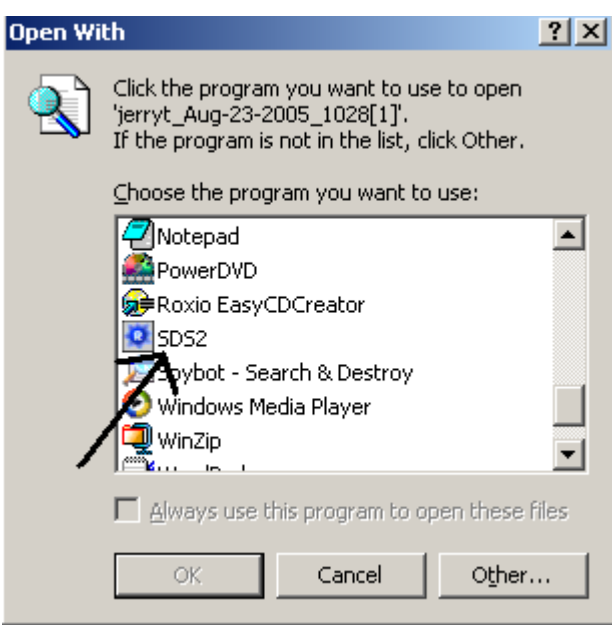

- 7. Save your results file to your PC/disk.
- 8. Logout of LIMS.